## **Table of Contents** [EDA Roles.............................................................................................................................................................................................................................................................. 1](#page-0-0) [Search Criteria..................................................................................................................................................................................................................................................... 1](#page-0-1) [Sample Search Results........................................................................................................................................................................................................................................ 2](#page-1-0) EDA Homepage > Analytics > Reports > GFP Reports > GFP Attachment Aging Report **GFP Attachment Aging Report Reference Guide**

[Exporting Search Results..................................................................................................................................................................................................................................... 3](#page-2-0)

<span id="page-0-1"></span><span id="page-0-0"></span>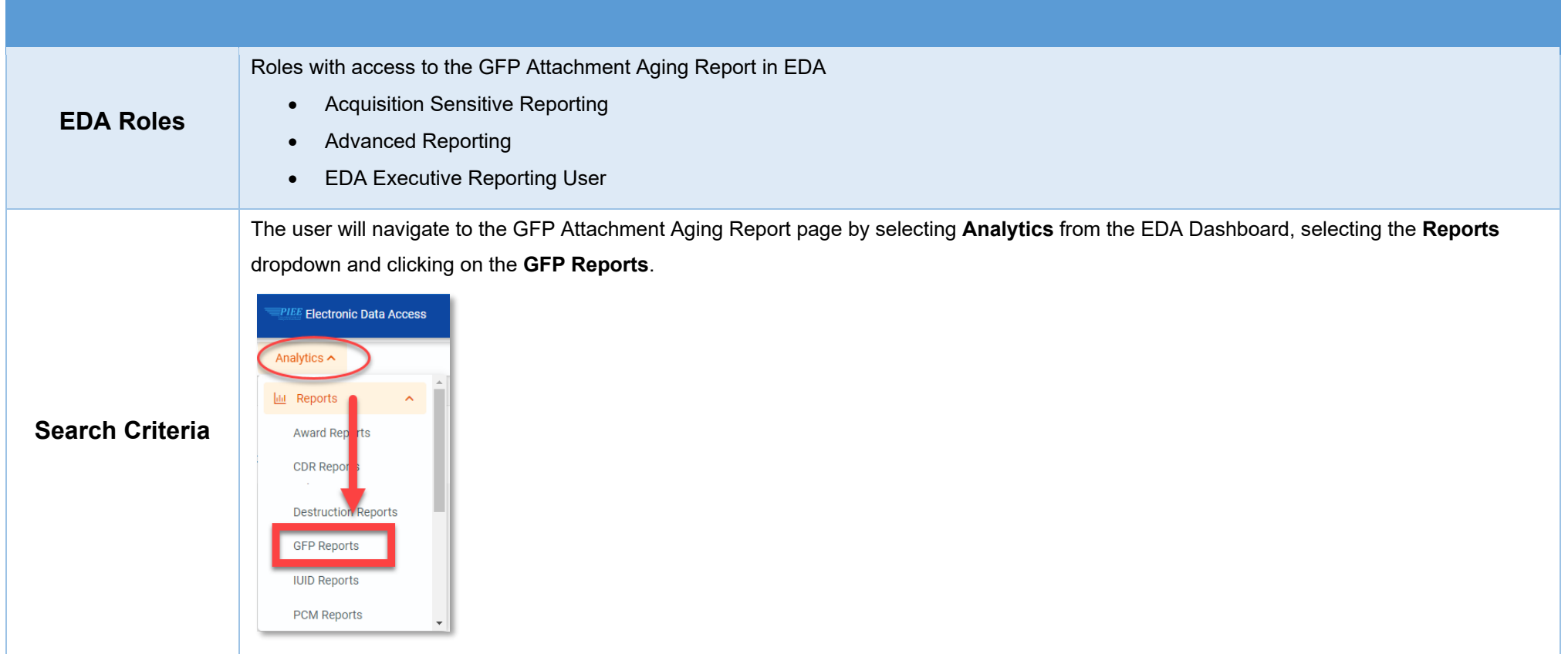

<span id="page-1-0"></span>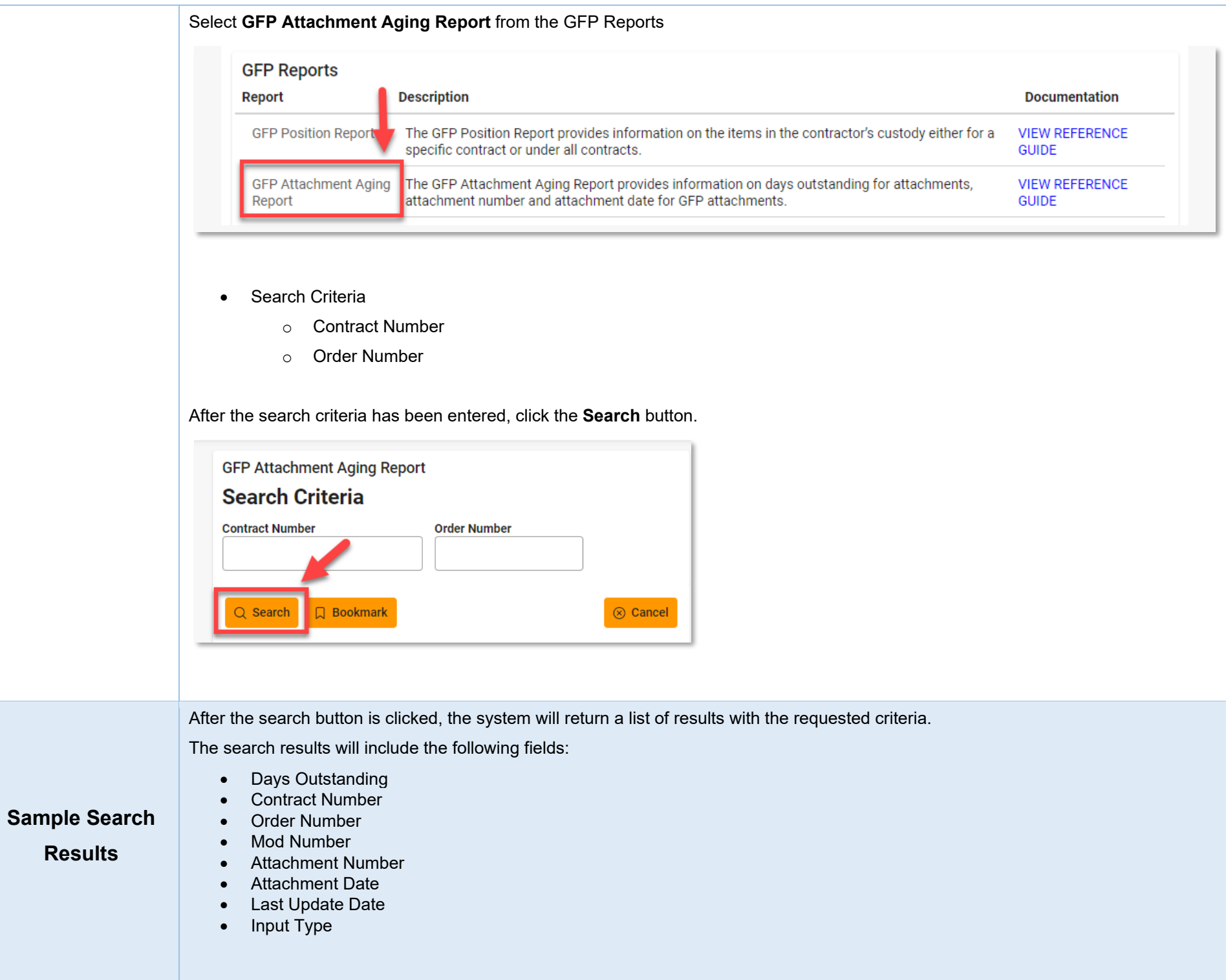

Sample search results:

## **GFP Attachment Aging Report** Report Execution Date and Time: 5/16/2022 12:42:23 PM

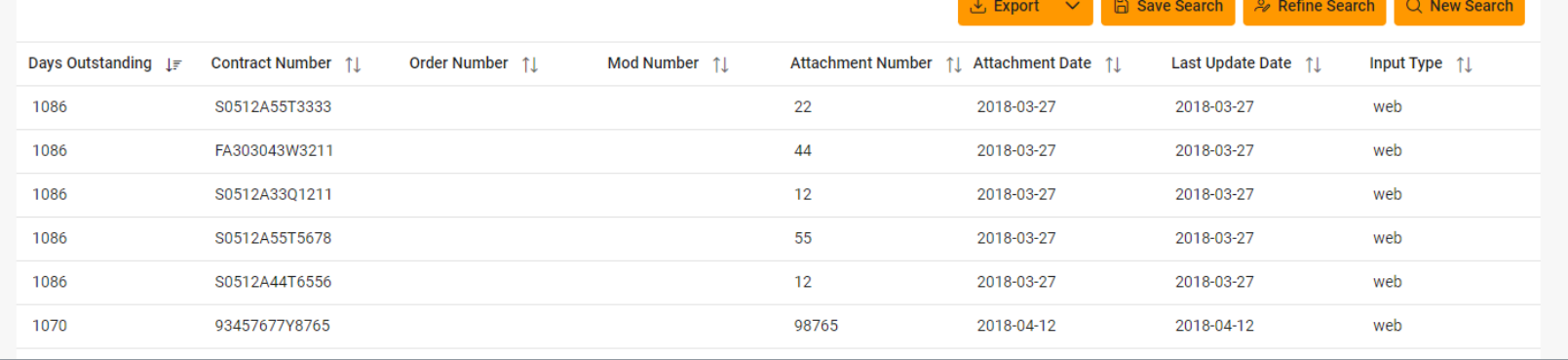

When the search results are returned, the Export Results button will allow the user to export search results in CSV or Excel format for import to a spreadsheet. For this guide, Excel format is being used.

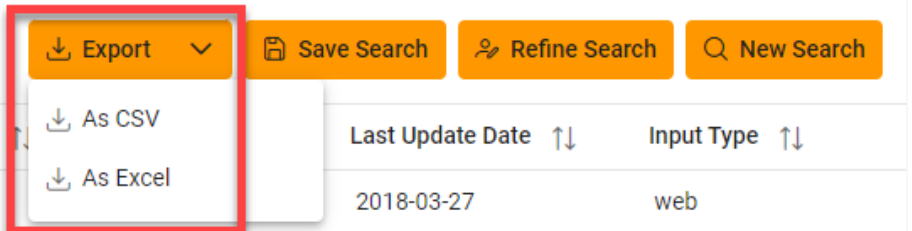

## <span id="page-2-0"></span>**Exporting Search**

**Results**

After the Excel link is selected a message will pop-up to inform that the requested download has begun and can be found in the Task Download section of EDA.

Your requested download Your requested download has begun. Please check the Task Download section of the application has begun. to see the status of your download request.

In the Task section of the EDA Dashboard, select **Task Download**.

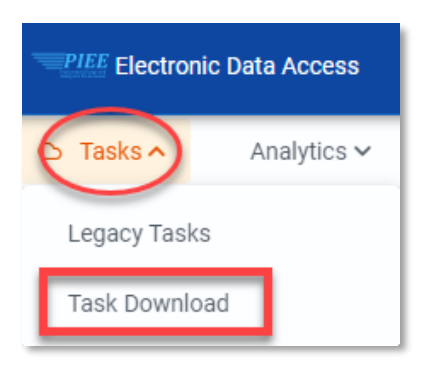

Find requested report in the Job List and select the **Jobs** button in the Action column.

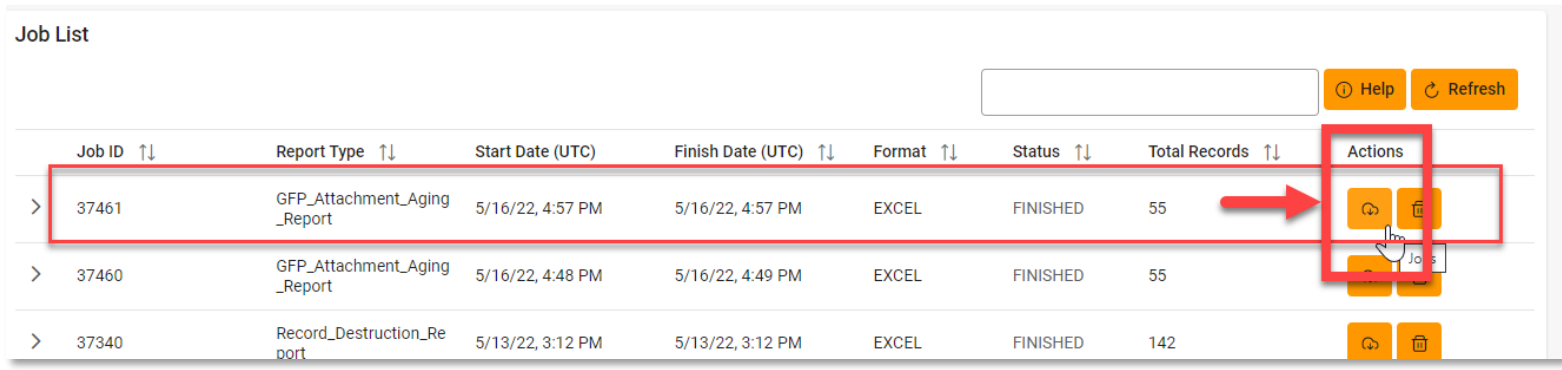

Select the **Direct Download** link from the Download Files modal window.

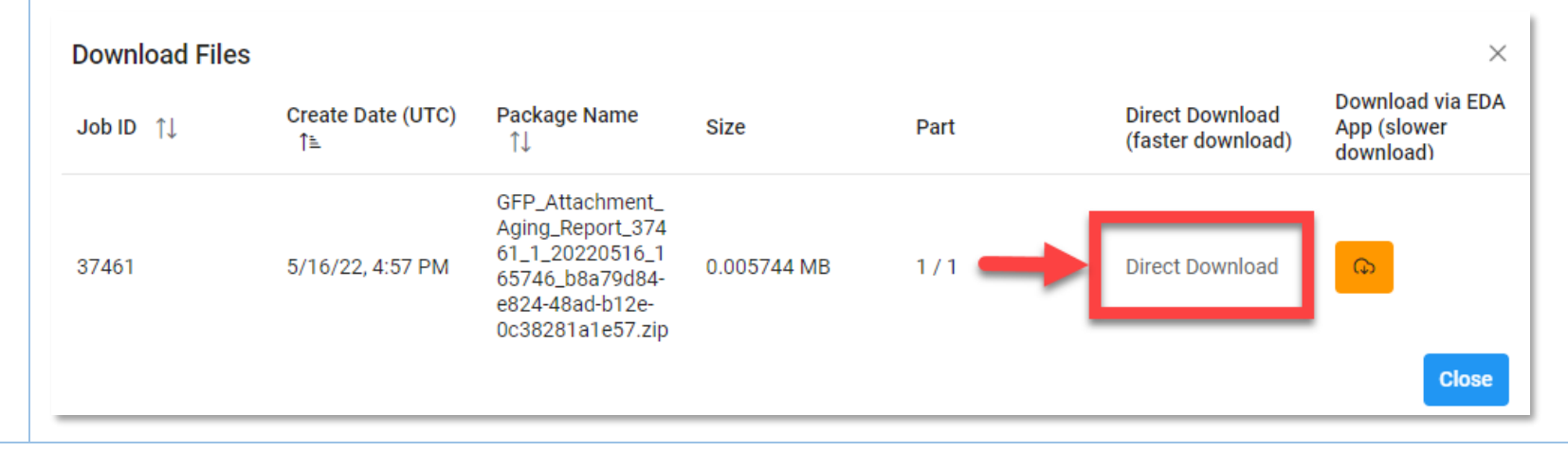

Sample Export (Excel Spreadsheet):

The following fields will be included on the exported spreadsheet:

- Days Outstanding
- Contract Number
- Delivery Order Number
- Mod Number
- Attachment Number
- Attachment Date
- Last Update Date
- Input Type

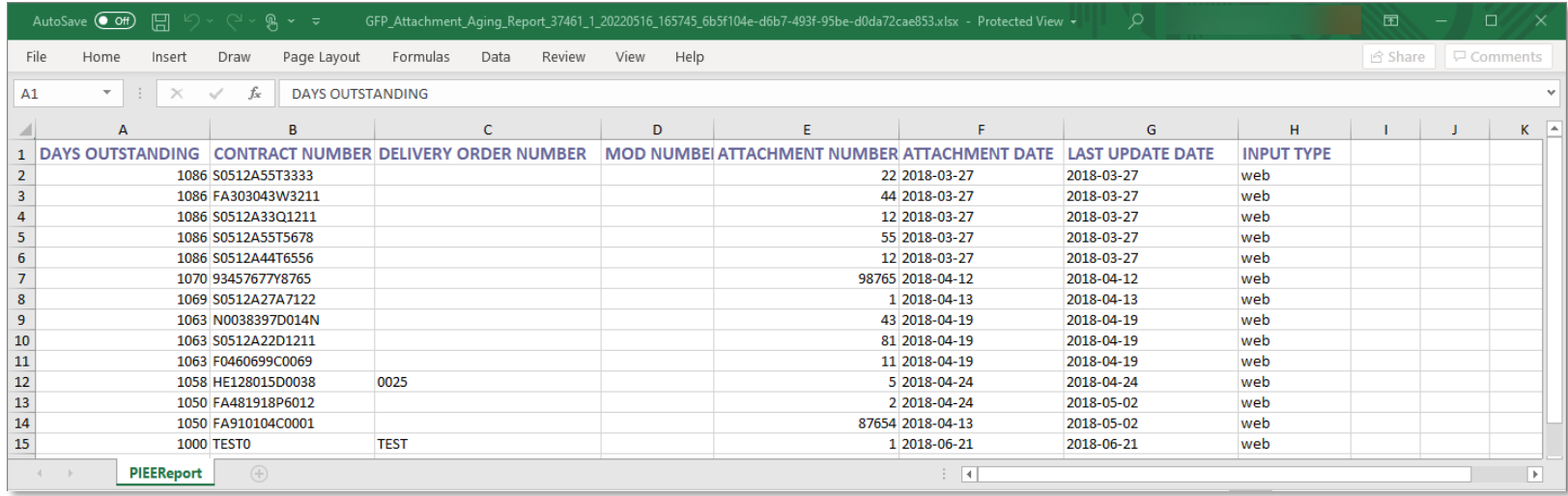